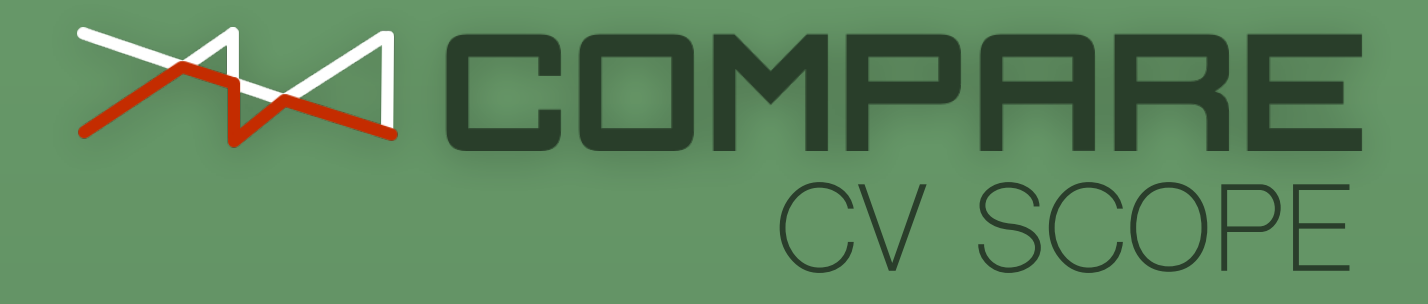

# **User Guide**

**Version 1.0.0**

# **Contents**

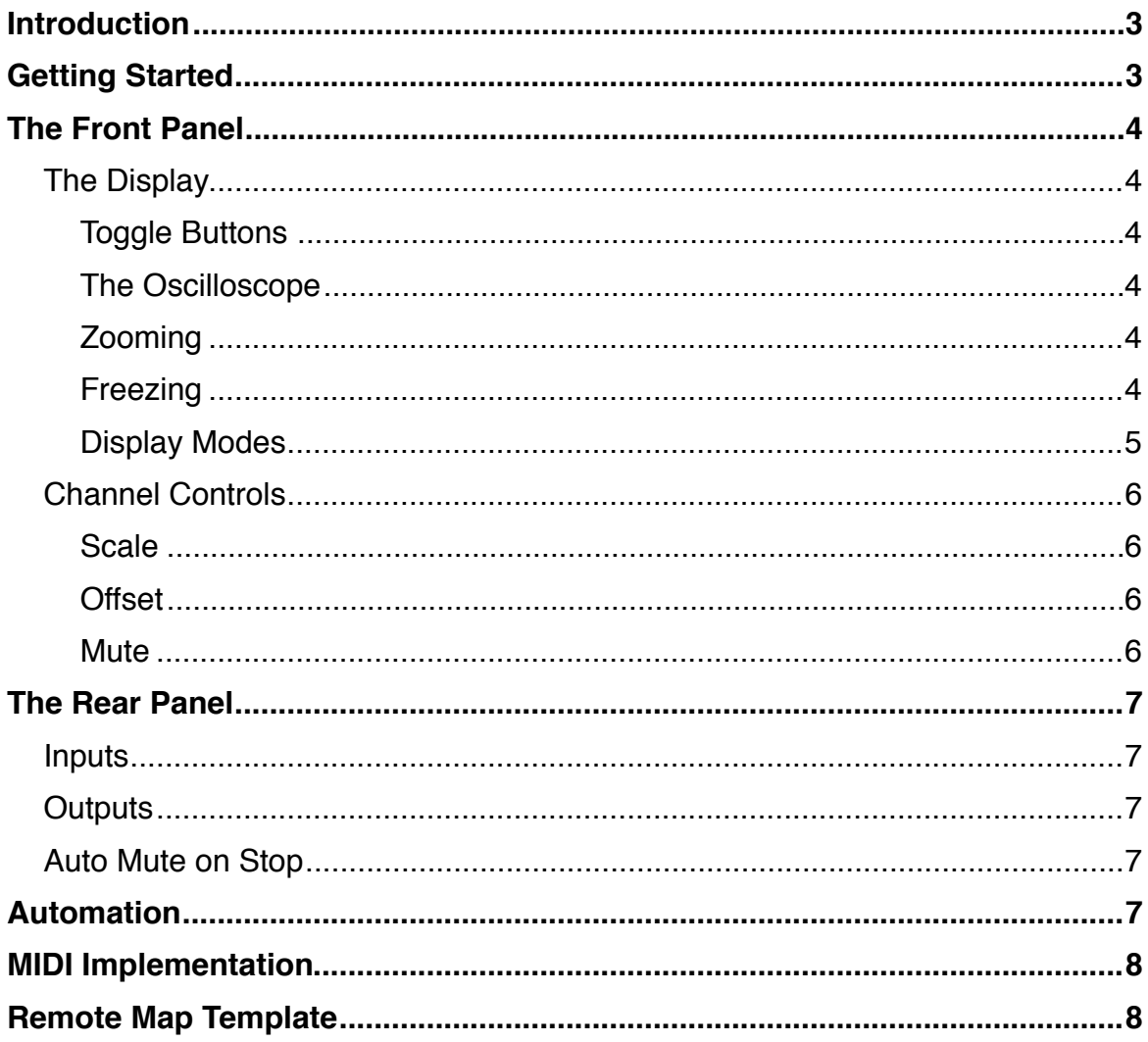

# **Introduction**

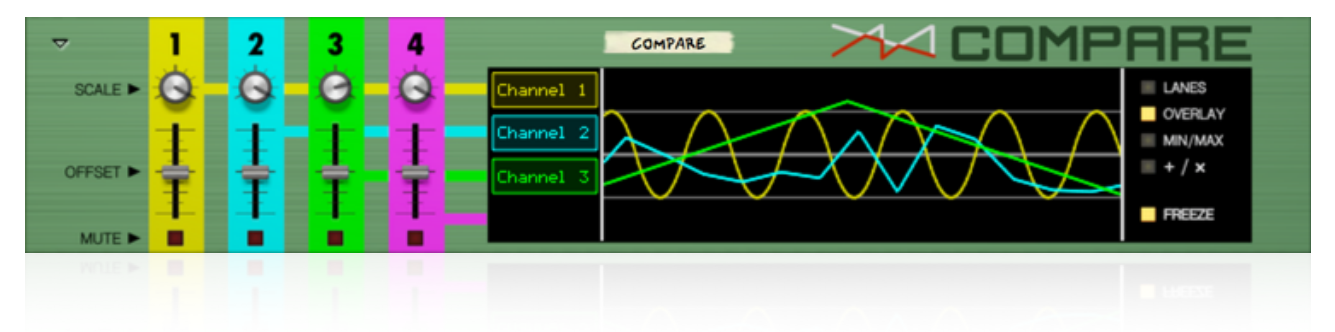

**Compare CV Scope** is actually three devices in one:

- A **CV Oscilloscope** that can visualize up to four CV signals at the same time
- Four channels of **Scale, Offset** and **Mute**
- A **function generator** that combines the active signals and derives the Minimum, Maximum, Sum and Product, all at the same time

In other words, Compare CV Scope is an indispensable part of your Reason modular toolkit!

# **Getting Started**

A great way to get started with Compare is to just plug in some CV sources and see what happens. For instance, you can create a Pulsar and connect each LFO to an input on Compare:

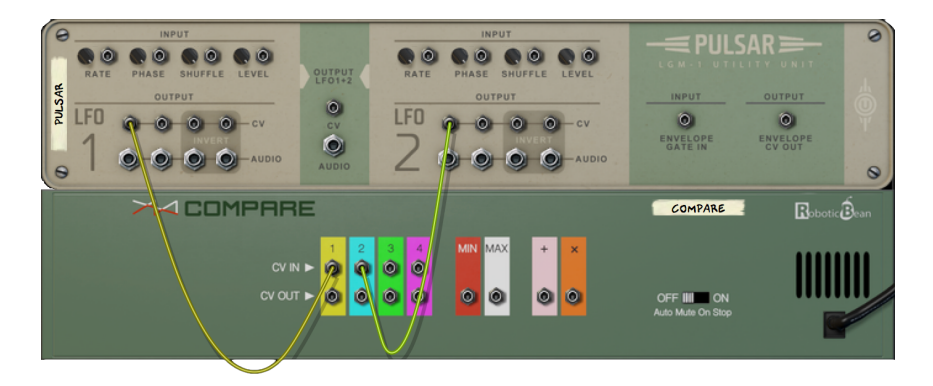

Next, flip around to the front panel, enable LFO2 on Pulsar, and set the Level of both LFO's to their maximum values. (We're going to attenuate them with Compare instead)

Set the waveforms and rates on the LFOs to taste while watching what happens on the scope.

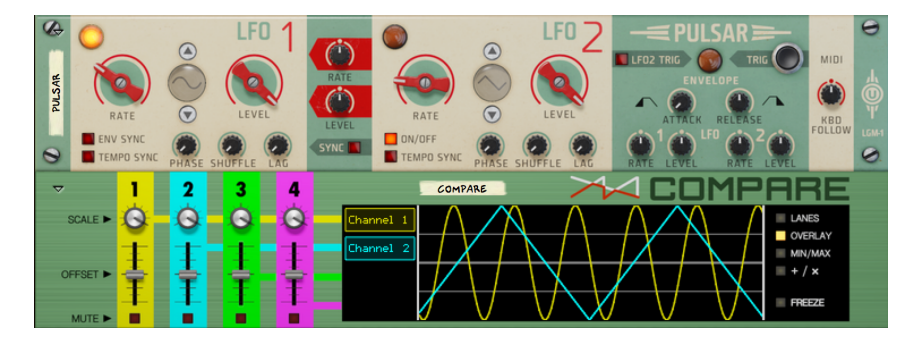

Now tweak the controls on Compare's channel 1 and 2 to the left on the front panel, and push the buttons on the right side of the display to try out the different views.

# **The Front Panel**

Compare's front panel can be divided into two sections: The channel controls on the left side, and the display to the right.

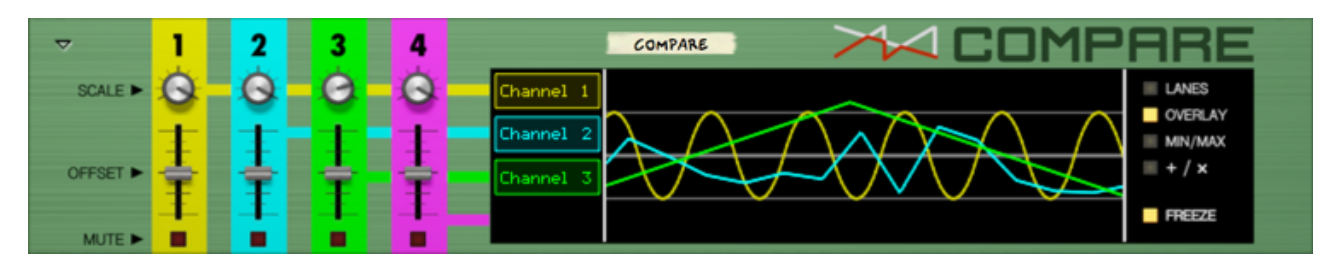

The channel controls will affect both the appearance of the signal in the display, and the actual signals that are sent to Compare's CV outputs. In contrast, the controls in the display area will only affect the display itself, leaving the actual signals unaltered.

### **The Display**

The display consists of three parts: The channel toggle buttons to the left, the oscilloscope in the middle, and buttons to select the display mode and freeze the display to the right.

#### Toggle Buttons

The toggle buttons to the left of the Oscilloscope hide and show curves in the display, without affecting any outputs. Which toggle buttons are shown depends on the selected Display Mode.

#### The Oscilloscope

The oscilloscope will show up to four CV signals at one time, scrolling the image from right to left. The rightmost position represents the current point in time. The vertical range is +/- 1.0 V, and the visible time span depends on the current zoom level.

#### Zooming

You can zoom in and out along the time axis of the oscilloscope at all times by clicking anywhere within the oscilloscope area and dragging left or right. While holding down the mouse button, the current zoom level will be indicated near the bottom of the display.

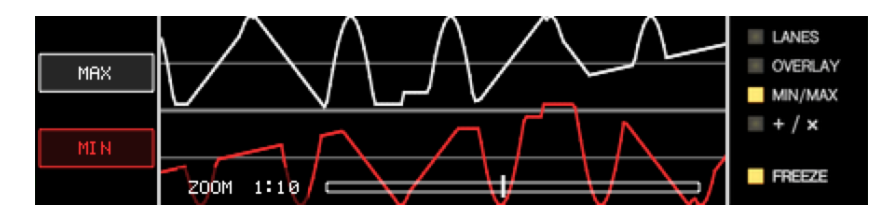

The entire width of the oscilloscope view represents 0.5 seconds at the closest zoom setting (1:1), and 10 seconds at the widest zoom setting (1:20). The horizontal display resolution is 200 points, which puts the maximum resolution at 2.5ms per point.

#### Freezing

You can freeze the oscilloscope view at any time by pressing the Freeze button in the lower right corner. Freezing the display has no effect on any of the output signals.

### Display Modes

Supported display modes are **Lanes**, **Overlay**, **Min/Max** and **Sum/Product**:

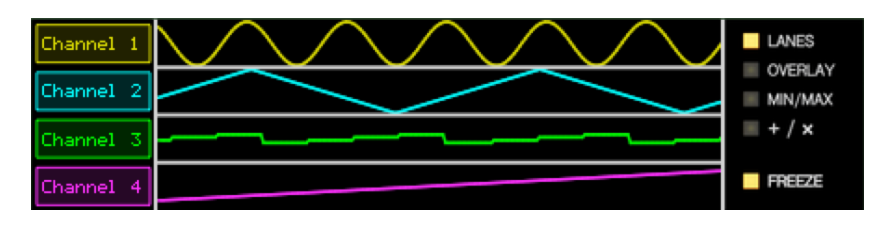

In **Lanes** mode, the signals are shown side by side, each in their own lane. Note that the effects of the Offset faders are not visible in this mode.

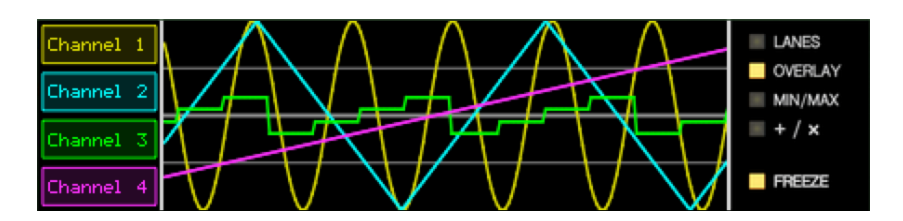

In **Overlay** mode, all signals are drawn on top of each other, all utilizing the full height of the display.

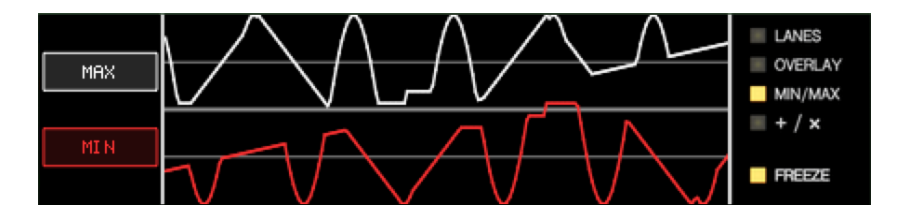

In **Min/Max** mode, you will see curves that represent the minimum and maximum values of all active input signals for every point in time. The curves reflect what is sent out on the corresponding **Min** and **Max** CV outputs on the rear panel of the device.

Note that the toggle buttons now control the visibility of the Min and Max curves rather than the inputs.

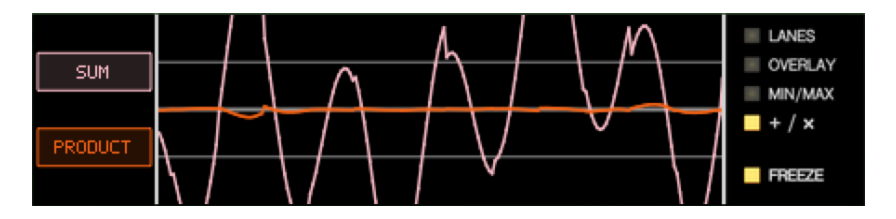

In **Sum/Product** mode, the curves represent the sum and product of all active signals:

**Summing** the signals is the same as mixing them. You can use the Scale knobs to set the level of each signal in the mix.

**Multiplying** the signals is the same as having the signals scale each other, like on a VCA in a synthesizer. Note that when you have a lot of periodic signals centered around 0, the Product will usually stay close to 0.

Note that the toggle buttons now control the visibility of the Sum and Product curves.

# **Channel Controls**

There are three controls for each of the four input channels: **Scale**, **Offset** and **Mute**.

#### Scale

The Scale knob can scale the amplitude of the incoming signal from -100% up to 100%:

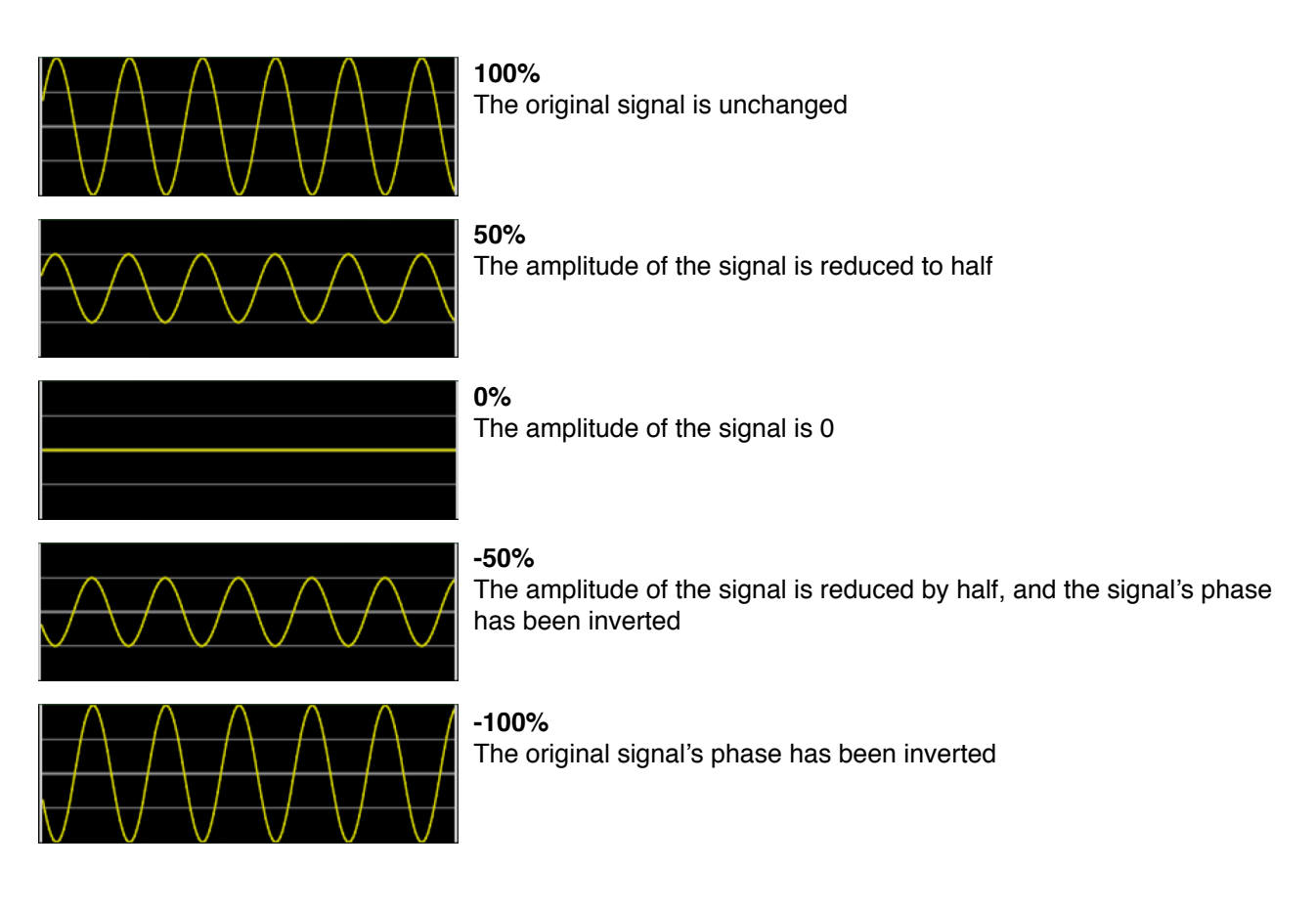

#### **Offset**

The Offset fader adds and subtracts values from the original signal, effectively shifting the curve up and down in the oscilloscope view. The range of the Offset fader is +/- 1.0 V.

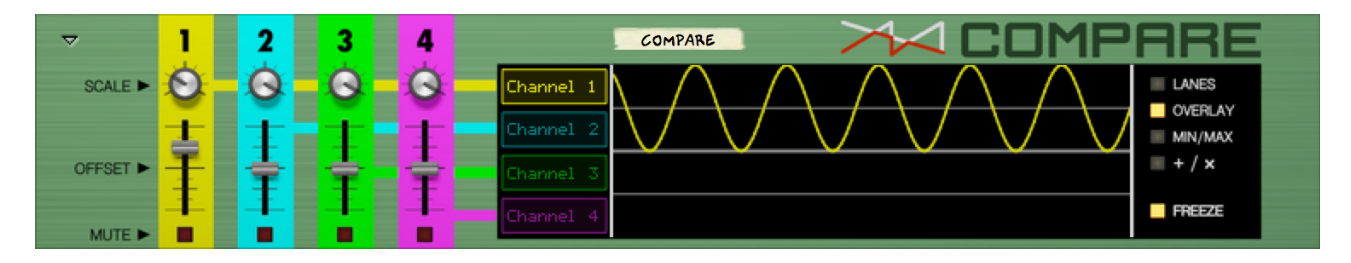

*In the above image, our original sine curve has been scaled down by 50% and offset by + 0.5 V.*

#### Mute

The Mute button will cause the corresponding CV output to go to 0 V, and the signal will be removed from the display as well as from the Min/Max and Sum/Product calculations. You could say that it's the equivalent of pulling the cable from the CV input.

# **The Rear Panel**

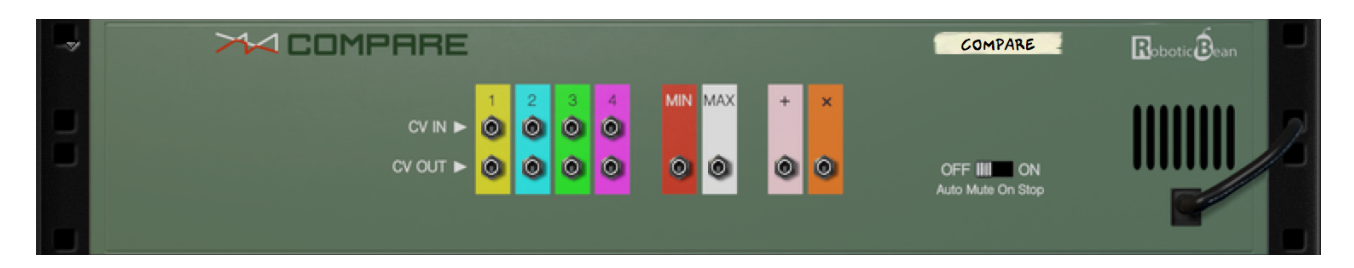

### **Inputs**

There are four CV inputs, one for each of the four channels of Compare.

Unconnected inputs will not be shown in the display, and will not affect any of the combined outputs.

### **Outputs**

There are two types of CV outputs on Compare: The individual channel outputs, and the combined outputs.

**The individual channel outputs** reflect their corresponding inputs, but with their Scale, Offset and Mute settings applied to them.

**The combined outputs** (**Min**, **Max**, **Sum** and **Product**) reflect the values of the corresponding curves in the display.

All of the outputs can of course be used at the same time.

### **Auto Mute on Stop**

This switch determines how Compare will behave when Reason's main transport is stopped. When set to On, all channel outputs will output 0 whenever Reason's main transport is stopped. This is in case you want to prevent free running LFOs to be active while the song is stopped, for example.

# **Automation**

All of the channel controls, i e Scale, Offset and Mute for all channels. can be automated. You can create an automation lane for a control by Alt/Option-clicking on it. You can also right-click on Compare and choose "Create Track for Compare".

For more information about Reason's automation system, please refer to Reason's Operation Manual.

### **MIDI Implementation**

#### **MIDI CC# Property**

- 15 Channel 1 Scaling
- 16 Channel 2 Scaling
- 17 Channel 3 Scaling
- 18 Channel 4 Scaling
- 19 Channel 1 Offset
- 20 Channel 2 Offset
- 21 Channel 3 Offset
- 22 Channel 4 Offset
- 23 Channel 1 Mute
- 24 Channel 2 Mute
- 25 Channel 3 Mute
- 26 Channel 4 Mute

### **Remote Map Template**

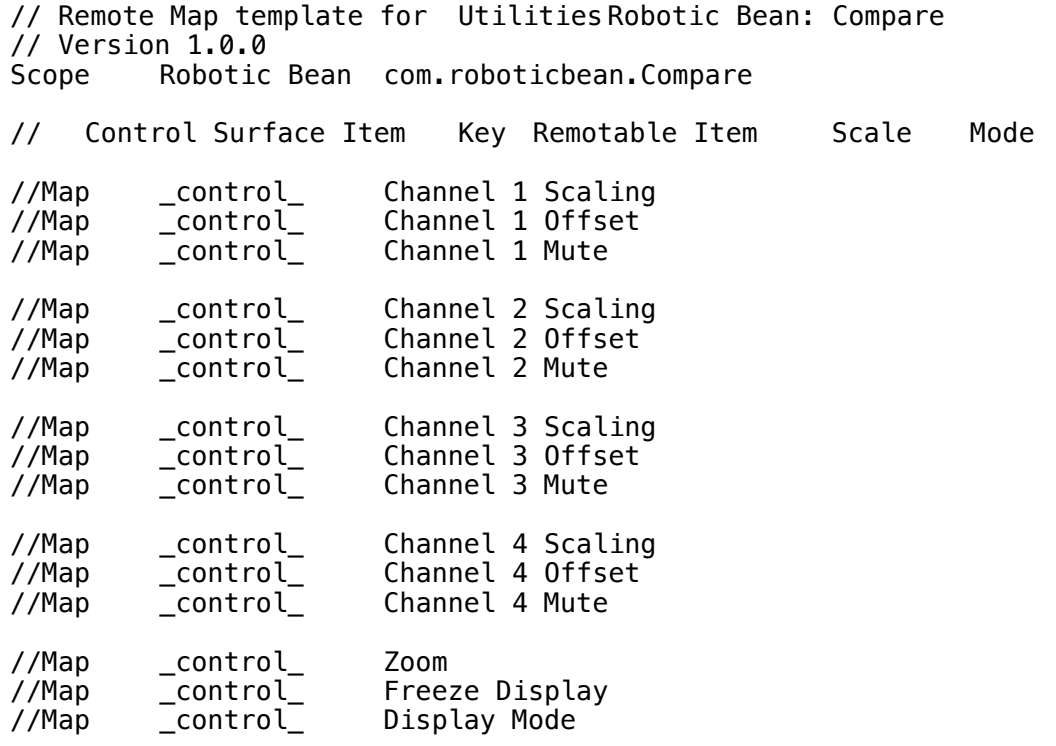